Please include all members in your family. e.g. Kinder student + siblings & family members.

## 2023-2024 Free and Reduced Price Meal

Applications Go Online for Faster Results

Starting July 15, 2023 online applications will be available at ezmealapp.com Please do not submit a paper application if an online application is submitted.

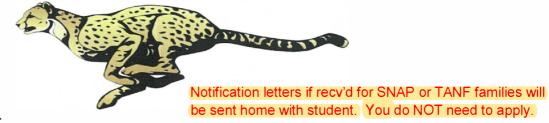

## Helpful tips for applying online:

- 1. Type hawaii in Search for District, then "DOE Honolulu, Central,..." will pop up. Just click on it.
- 2. Step 1: Application Information Entering phone number and email is highly recommended in case we need to contact you. For Benefit Type, if you are applying with SNAP or TANF, please refer #7 below. If you are not, just leave it as None and go to Next.
  - If email address is entered for Application Information, a notification letter of the result will be sent by email. (We recommend you to check your junk / spam mail tray also once you apply.)
- 3. Step 2: Child Household Members (up to grade12):
  - Student must be enrolled in a DOE school (excludes charter schools) for an application to be processed.
  - Enter the student legal names. Entering birthdates is recommended to help the system to match.
  - For non-DOE (charter or private) students and baby/infant, click "No" for Student. College students should be added to Adult Household Members (Step 4)
- 4. Step 3: Child Income
  - If applicable, enter the total income of all Child Household. If child has no income, do not enter anything and click on Next.
- 5. Step 4: Adult Household Members:

  - For each adult with income, enter: a. Gross earnings (before taxes or deductions), and
    - b. how often the amount entered is received.

Enter net income only if the adult is self-employed.

For adult without income, just click on Save after entering First Name, (middle initial) and Last Name.

- 6. Step 5: Electronic Signature Select your name from the drop-down and type your name in Signature box.
- 7. If applying with SNAP or TANF case number:
  - a. Select SNAP or TANF in STEP 1: Application Information, under Benefit Type, and enter valid case number.
  - b. After listing the student(s) in STEP 2: Child Household Members, the application will skip to Step 5: Electronic Signature. Adult must sign.
- 8. A confirmation number appears when the application is submitted. Write down this number for future reference.
- 9. Once the application is processed (up to 10 working days), the notification letter will be sent home either by email (if email was provided when you applied) or school.

ezSchoolPay is also available! Go to ezschoolpay.com or install an app.

With ezSchoolPay, you can:

- Make online payments There is a minimal fee when making online payments
- Monitor account balances (set low balance alerts), and
- Monitor student's buying history

There is no cost to set up and monitor student's account.

This institution is an equal opportunity provider.